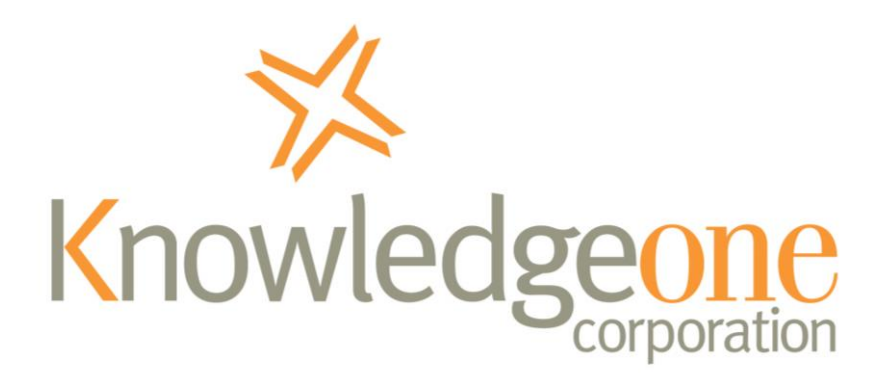

# **Troubleshooting RecFind 6 Email Issues**

If you are not receiving emails from your RecFind 6 system, this paper will guide you through several items that you can check.

## **#1: Check your Junk E-mail**

The first thing to check is that the email hasn't been put in a Junk E-mail or Spam folder.

If it has, mark the email message as Not Junk and add the sender as a "Safe sender".

## **#2: Confirm that the RecFind 6 Scheduled Task service is running**

On your RecFind 6 application server, check the Windows Service is Running.

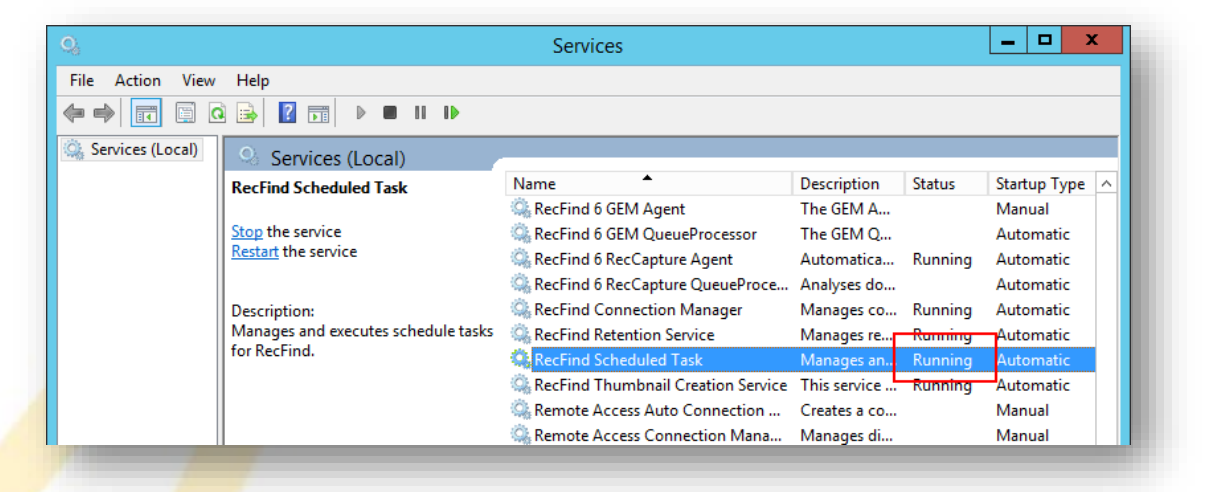

If its not running, start it.

Wait to ensure that it starts correctly (i.e. the Status becomes 'Running')

Knowledgeone Corporation | ABN 73 002 879 254 PO Box 867, Crows Nest NSW 1585, Australia Phone: 61 2 8913 9300 Fax: 61 2 9954 6322 www.knowledgeonecorp.com

Also ensure that it remains 'Running' after several minutes. It is does stop again, check the Windows Event log for an error messages.

## **#3: Confirm that the RecFind 6 Scheduled Task Service is connecting to the correct database**

Using Notepad (or similar) open the ScheduledTask.exe.config file located in the ScheduledTask service folder on your application server (e.g. C:\Program Files (x86)\Knowledgeone Corporation\RecFind 6\Services\ScheduledTask).

At the base of the file, confirm that the ConnectionServer and DefaultSystem values are correctly specified.

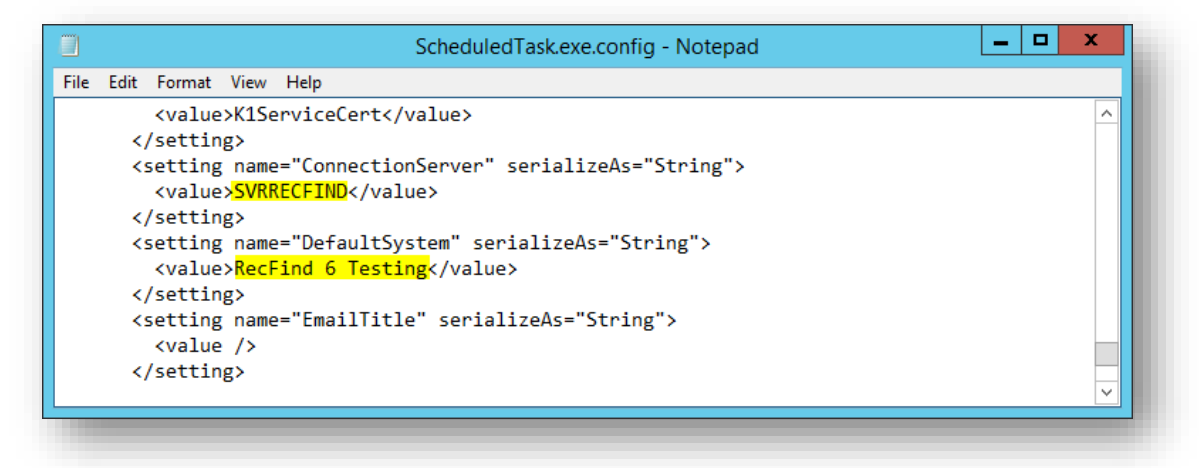

If either are incorrect, update the value, save and then restart the RecFind 6 Scheduled Task service.

This obviously means that emails from the database it was connecting to will no longer be processed.

#### **#4: Confirm the Scheduled Task is "Active"**

From within the RecFind 6 DRM, select the 'Configure Scheduled Tasks' open from the main menu.

By default, the normal Scheduled Tasks that send emails are:

- Activity Notification
- Escalation Notification
- EmailAnnouncement Insert
- WorkFlow Due Task Emails
- WorkFlow Overdue Task Emails
- Workflow Event Emails

For the appropriate Scheduled Task, click Modify and confirm that the Active? option is ticked.

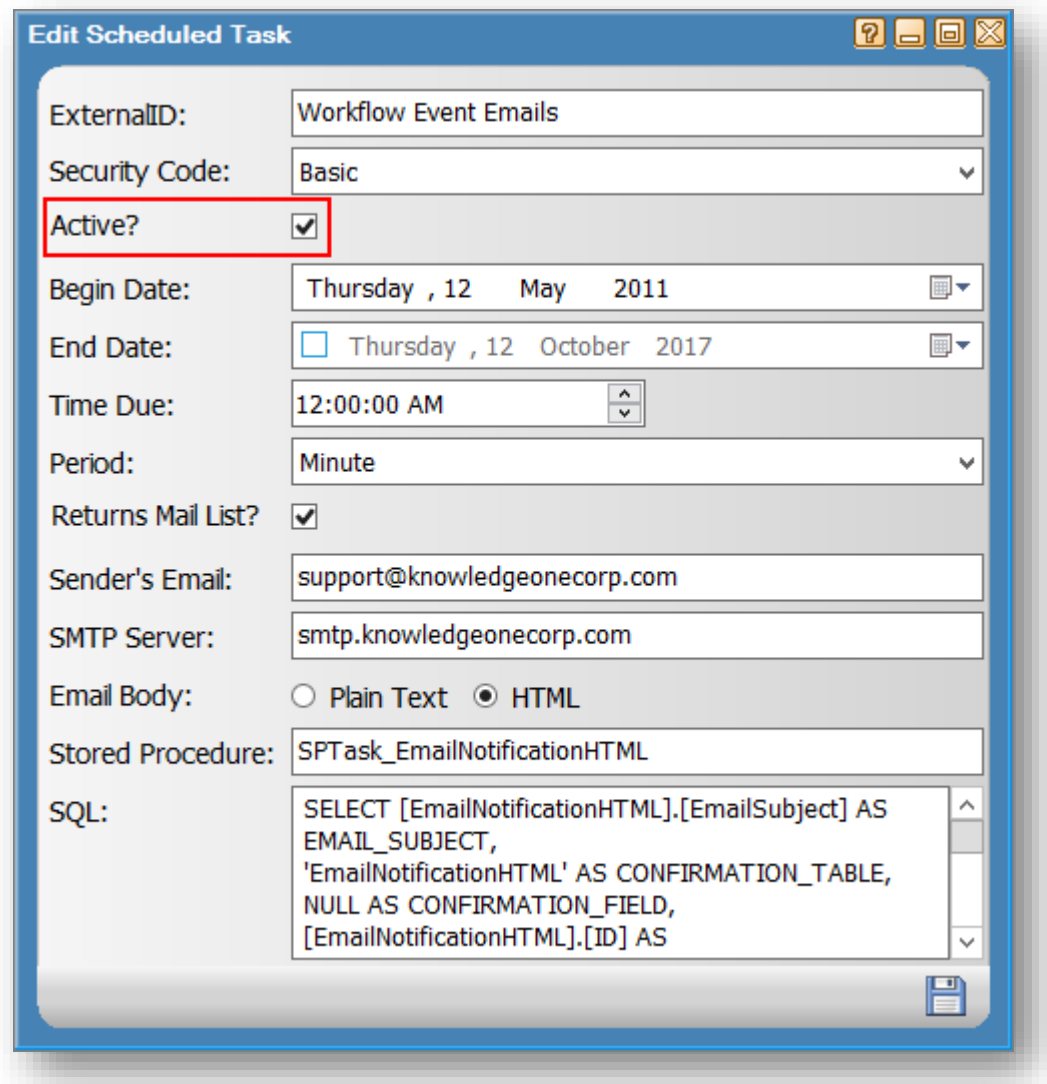

If its not ticked, tick the box and then click on the Save icon.

Please note that it can take up to 5 minutes for the Scheduled Task service to run the task.

## **#5: Confirm that the Scheduled Task remains active**

If there are problems running a Schedule Task, after a number of attempts the task will automatically become inactive. You will know this is happening if you make a Task active (see above) and it becomes unticked again after a while. To determine why a task is becoming inactive:

■ From the RecFind 6 client, go to Search > Any Table

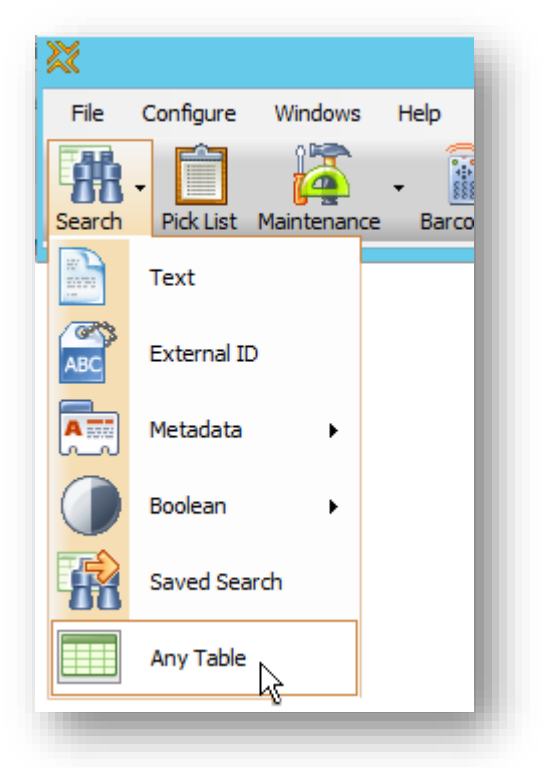

■ From the drop-down list at the top of the window, select the Error Log table

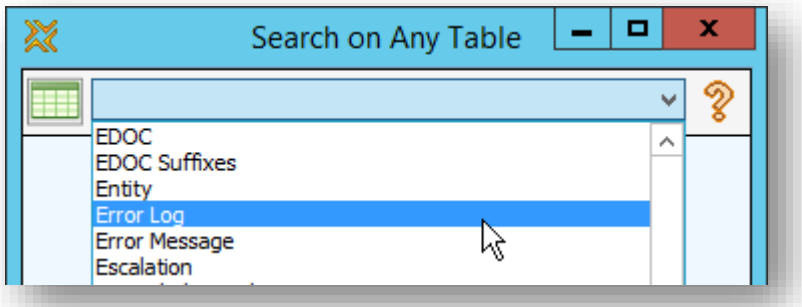

- Click on the Error Date column heading to change the sorting of the table.
- Double-click on the most recent error to view it.

■ Click on the [+] icon next to the Error field to display the full field contents

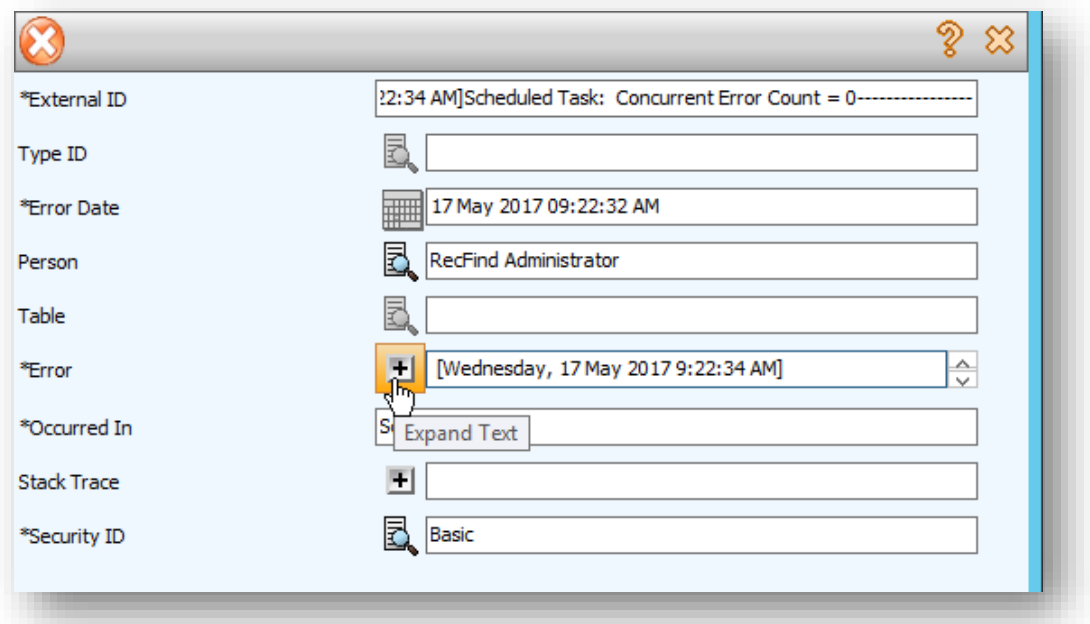

■ Review the Error message and address accordingly.

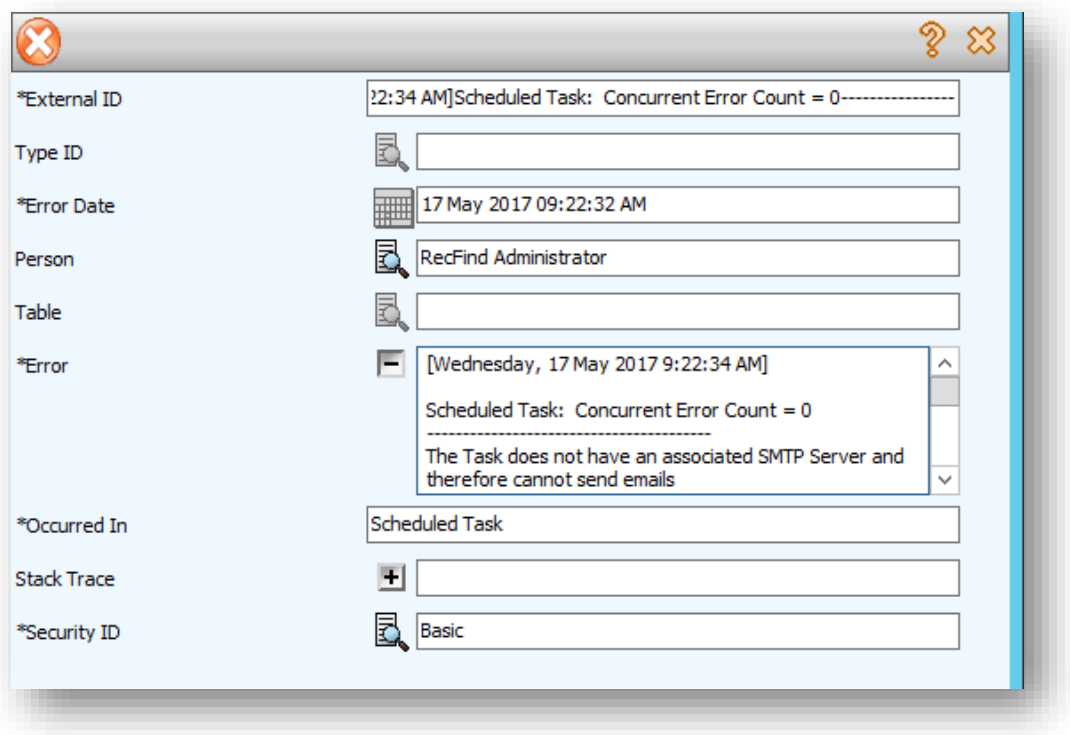

Additional details may also be present in the Stack Trace field.

Should you require assistance understanding the error description, please contact the **Knowledgeone Corporation Help Desk** with your findings.

#### **#6: Confirm that the Scheduled Task has emails to send**

A possible reason for not receiving an email is that there is nothing to send. To confirm, copy the SQL statement from the applicable Scheduled Task to Microsoft SQL Server Management Studio and execute the statement.

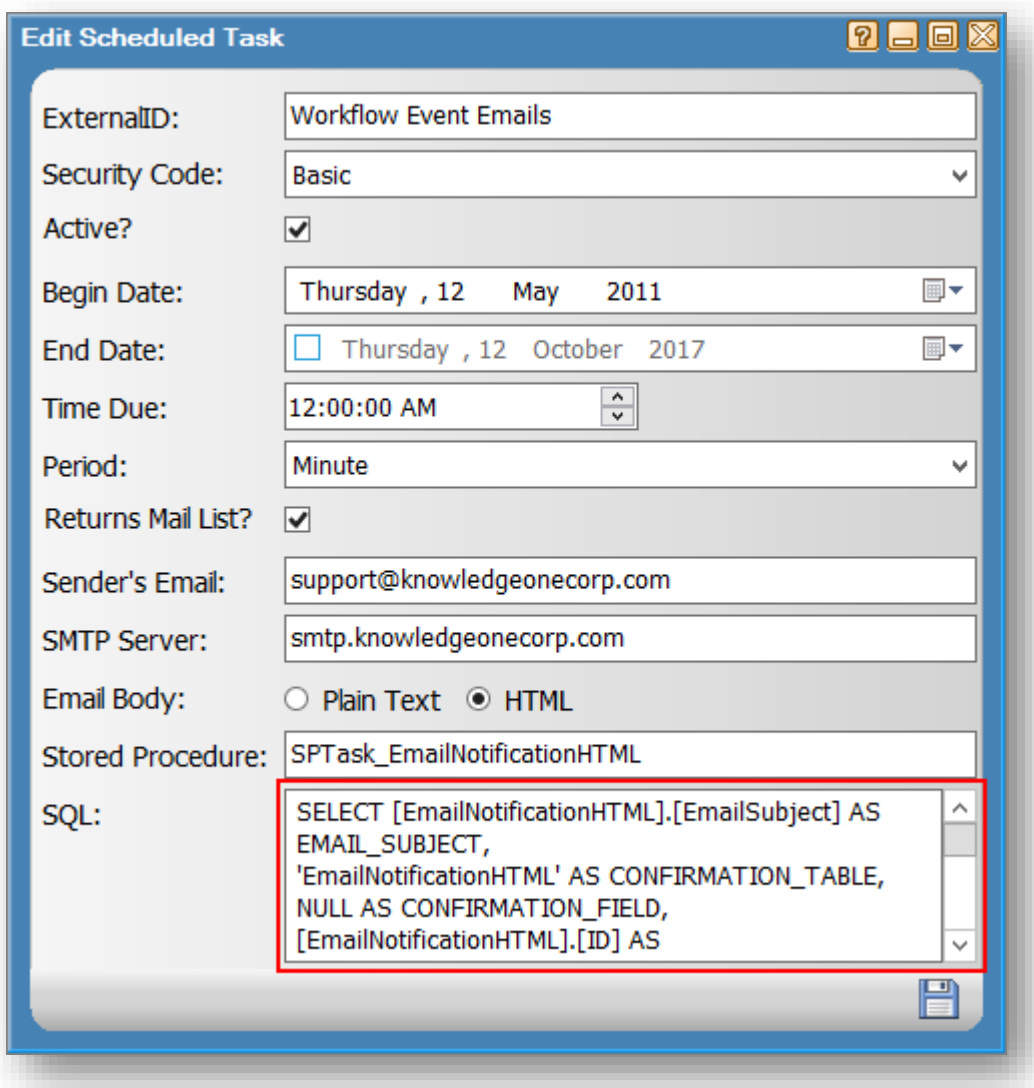

Assuming the Task record is set to "Returns Mail List", the query will not alter any data, simply return a table of data.

If the query returns no results when executed, then nothing is ready to be emailed and you need to review your data to determine why this is the case.

#### **#7: Confirm that the Recipients have an email address**

The result of the above step will also allow you to confirm that all records have a value in the EMAIL\_ADDRESS column.

If the EMAIL\_ADDRESS is blank, it means that the user doesn't have an email address specified on their Person record.

To rectify, from the RecFind 6 client, go to the Person table, modify the appropriate record and specify a valid SMTP email address in the WorkEmail field.

#### **#8: Confirm that the SMTP server name is correct**

Each Task has a SMTP Server name specified. You will need to make sure that this is correct.

From within the RecFind 6 DRM, select the 'Configure Scheduled Tasks' open from the main menu.

For the applicable Scheduled Task record, click Modify and confirm that the SMTP server name specified is correct.

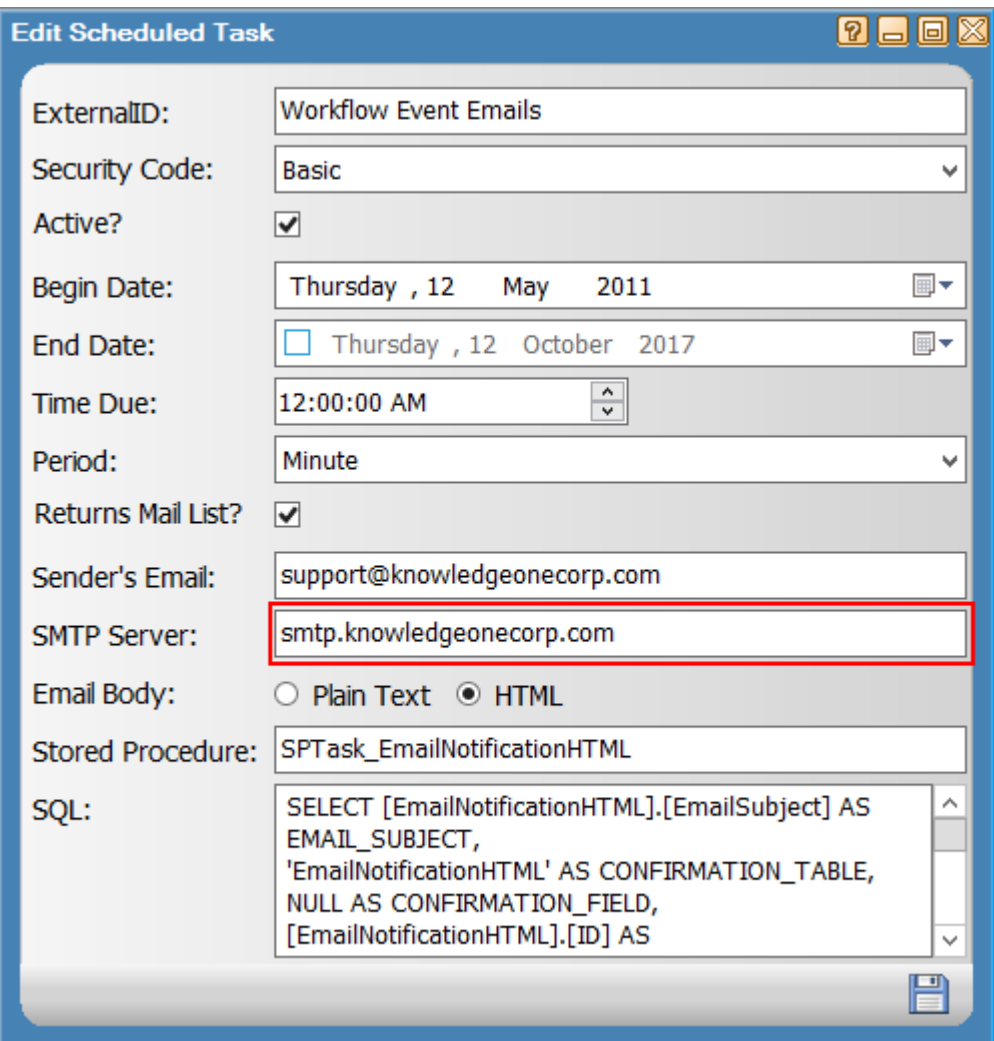

If its not correct, update the value, confirm that the task is active and click on the save icon.

Please note that it can take up to 5 minutes for the Scheduled Task service to run the task.

#### **#9: Check your SMTP server**

Using Telnet you can also confirm that your SMTP server will accept connections from your RecFind 6 application server, and send emails to the recipients.

Please note that the Scheduled Task service does not logon to your SMTP server, therefore you will need to allow all connections from your RecFind 6 application server be permitted to send emails.

Sending emails to external parties will also require relaying to be configured appropriately.

If after completing these checks your emails are still not working, please contact the [Knowledgeone Corporation Help Desk](http://www.knowledgeonecorp.com/support/contactinghelpdesk.htm) for further troubleshooting.

*Last Updated: 12 October 2017*